## **How to Open the Delivery History screen**

Once a delivery invoice is posted in AG Accounting (during [synchronization process\)](https://help.irelyserver.com/display/DOC/Synchronize+Delivery+History), a Delivery History is automatically created when the **Billing By** of the site is set to Tank. If the Billing By is set to Flow Meter, it will create a [Meter History History](https://help.irelyserver.com/display/DOC/How+to+Open+the+Meter+Reading+History+screen) instead.

- 1. [Open a Consumption Sites screen](https://help.irelyserver.com/display/DOC/How+to+Open+a+Consumption+Sites+record) wherein the **Billing By** is set to **Tank**.
- 2. Navigate to **Delivery History tab**. Select a record in the grid, and then click the **Open button**.

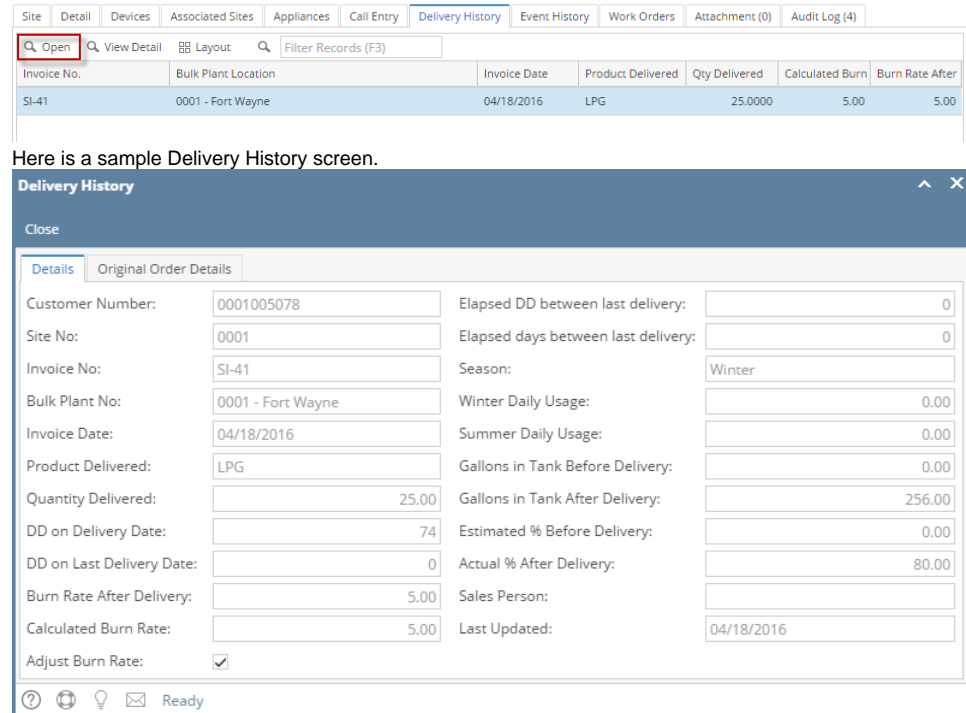

Once a delivery invoice is posted in AG Accounting (during [synchronization process\)](https://help.irelyserver.com/display/DOC/Synchronize+Delivery+History), a Delivery History is automatically created when the **Billing By** of the site is set to Tank. If the Billing By is set to Flow Meter, it will create a [Meter History History](https://help.irelyserver.com/display/DOC/How+to+Open+the+Meter+Reading+History+screen) instead.

1. [Open a Consumption Sites screen](https://help.irelyserver.com/display/DOC/How+to+Open+a+Consumption+Sites+record) wherein the **Billing By** is set to **Tank**.

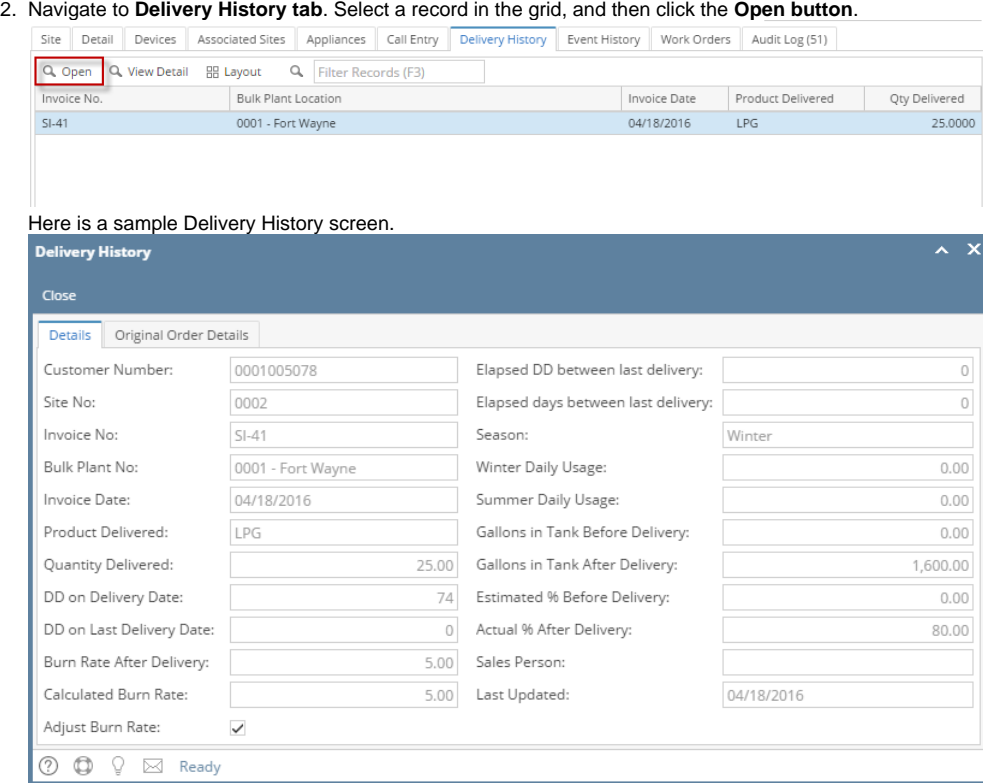

Once a delivery invoice is posted in AG Accounting (during [synchronization process\)](https://help.irelyserver.com/display/DOC/Synchronize+Delivery+History), a Delivery History is automatically created when the **Billing By** of the site is set to Tank. If the Billing By is set to Flow Meter, it will create a [Meter History History](https://help.irelyserver.com/display/DOC/How+to+Open+the+Meter+Reading+History+screen) instead.

- 1. [Open a Consumption Sites screen](https://help.irelyserver.com/display/DOC/How+to+Open+a+Consumption+Sites+record) wherein the **Billing By** is set to **Tank**.
- 2. Navigate to **Delivery History tab**. Select a record in the grid, and then click the **View button**.

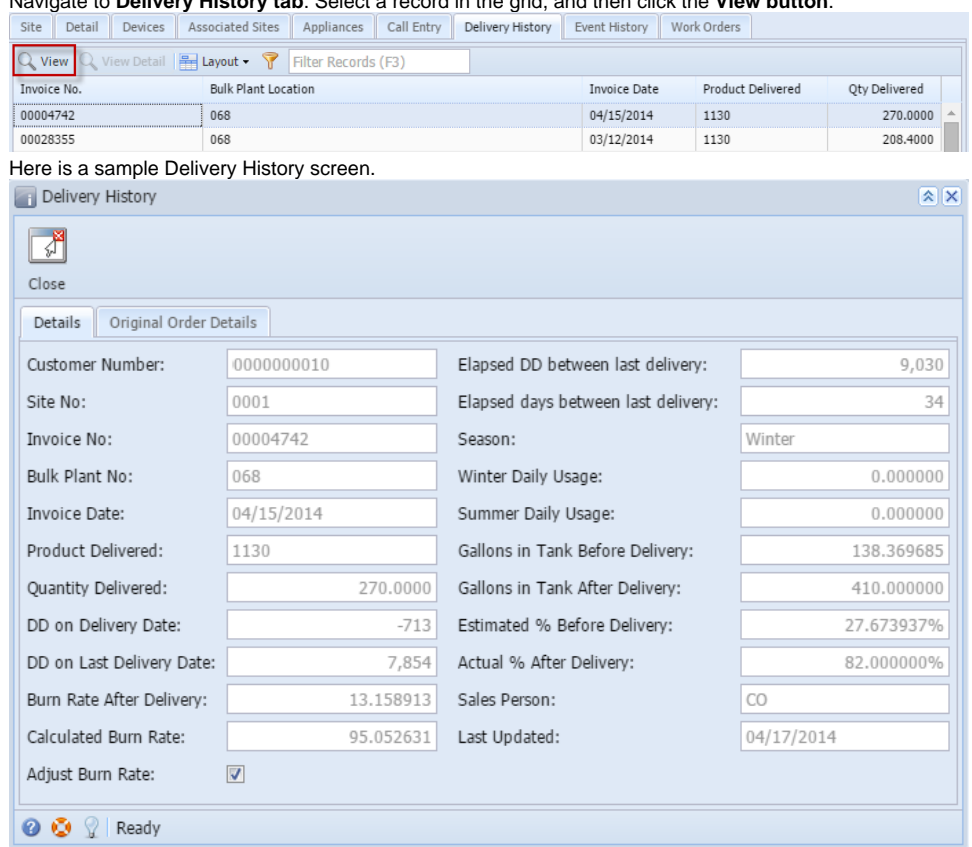

Once a delivery invoice is posted in AG Accounting (during [synchronization process\)](https://help.irelyserver.com/display/DOC/Synchronize+Delivery+History), a Delivery History is automatically created when the **Billing By** of the site is set to Tank. If the Billing By is set to Flow Meter, it will create a [Meter History History](https://help.irelyserver.com/display/DOC/How+to+Open+the+Meter+Reading+History+screen) instead.

1. [Open a Consumption Sites screen](https://help.irelyserver.com/display/DOC/How+to+Open+a+Consumption+Sites+record) wherein the **Billing By** is set to **Tank**.

## 2. Navigate to **Delivery History tab**. Select a record in the grid, and then click the **View button**.

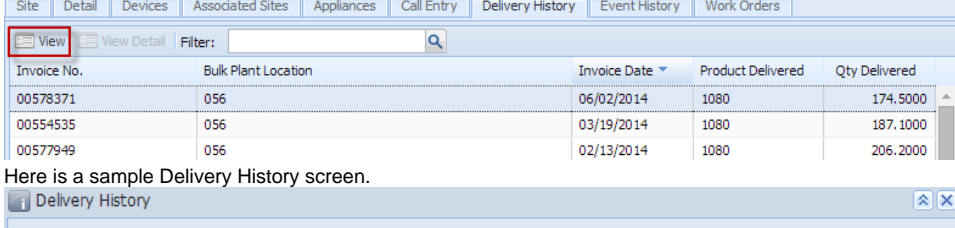

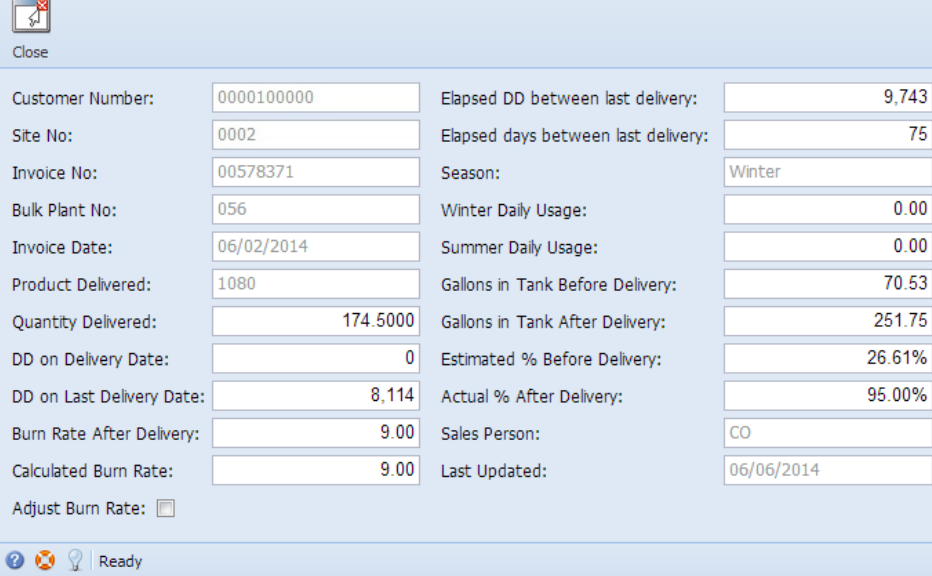